### **Creation Manual** C

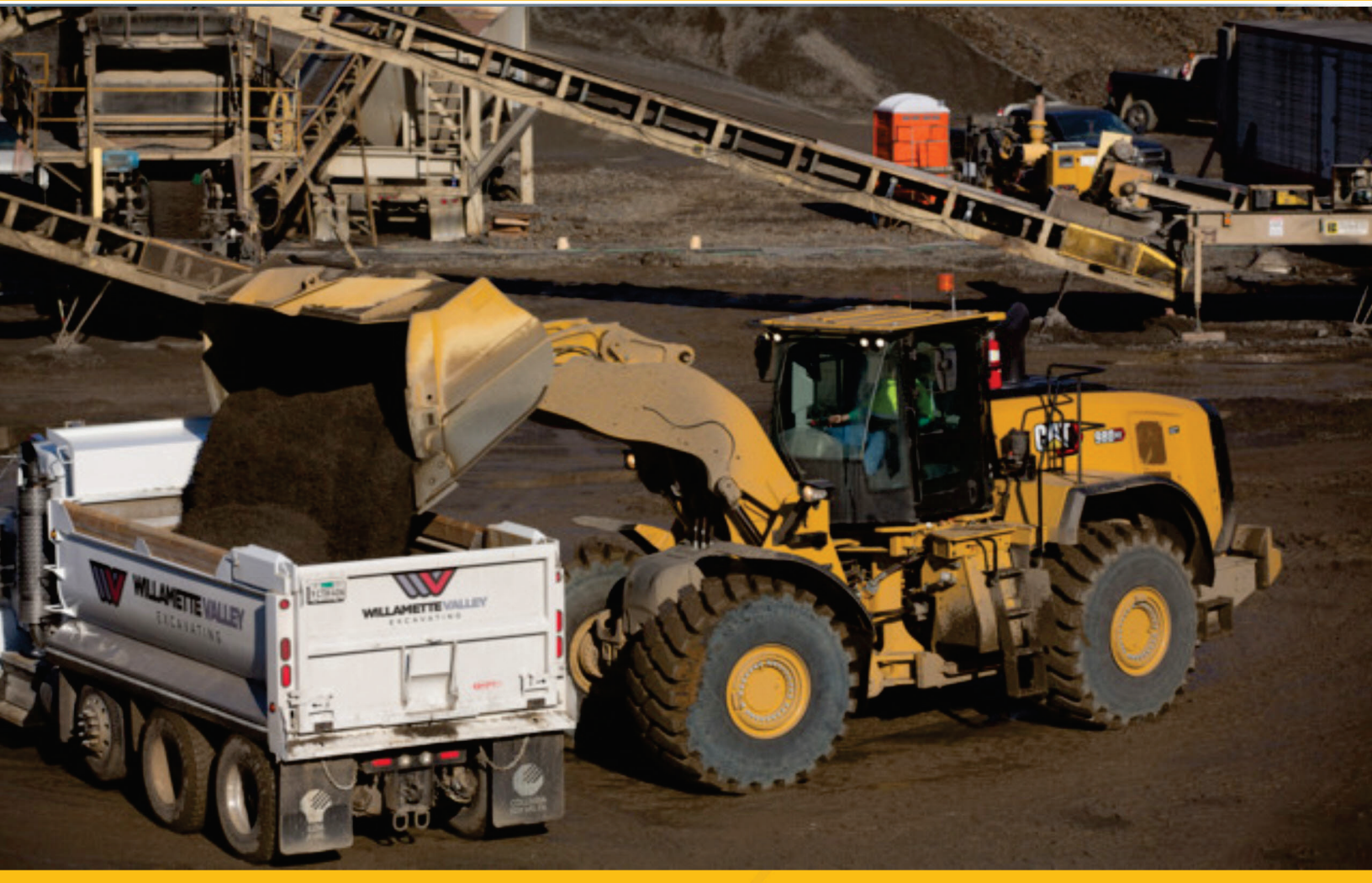

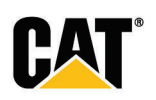

## **Cat® Parts Store**

To create new user account, perform the following steps:

1. Enter the following address into web browser: https://parts.cat.com/en/catcorp. The *Parts.Cat.Com login* page is displayed.

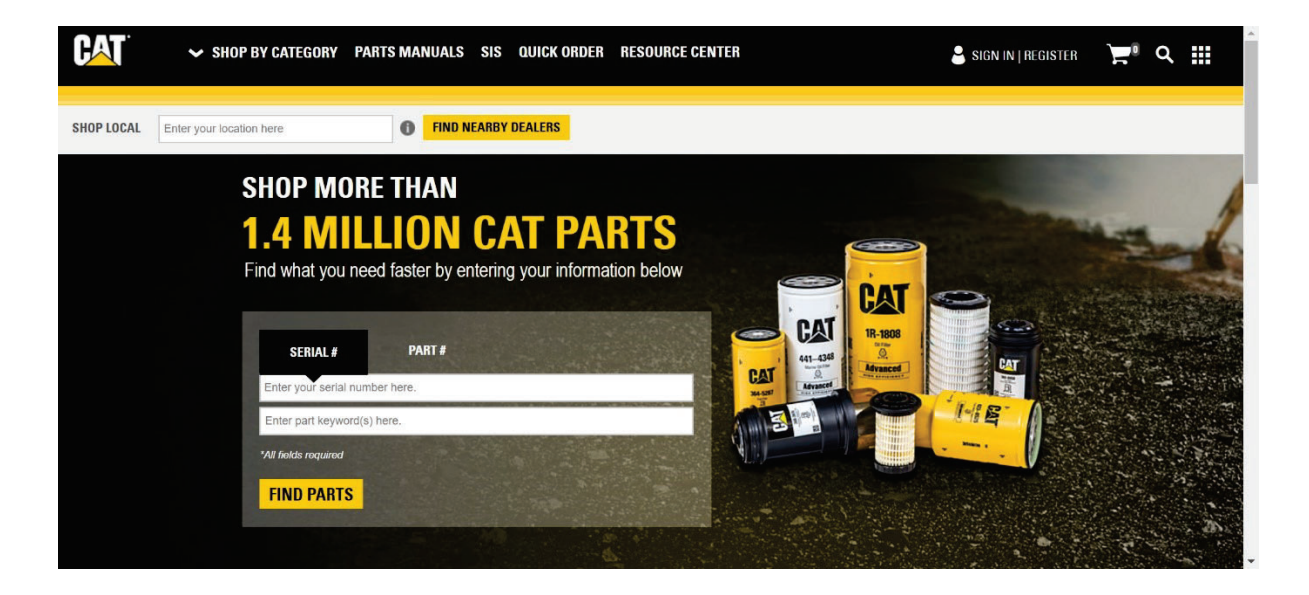

2. Click **Register**. The *Register pop-up* is displayed.

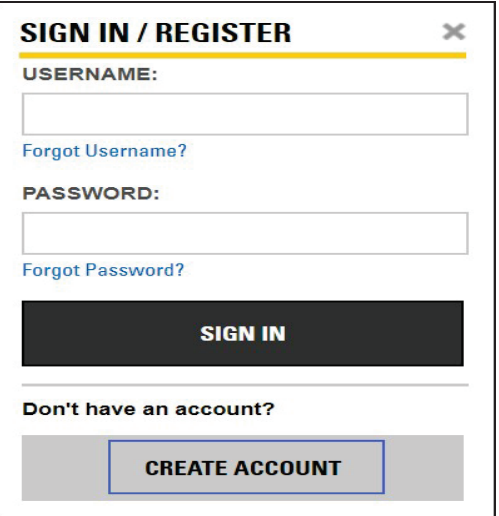

3. Click **Create Account**. The *Create An Account pop-up* is displayed to enter the location for selecting the dealer.

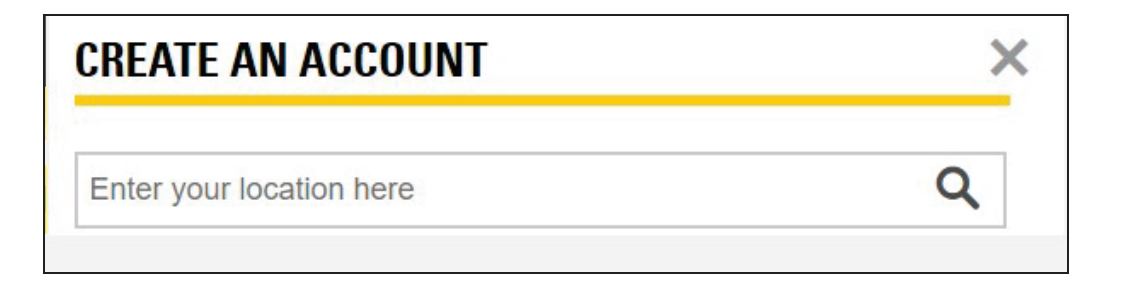

4. Type the address in the **Search field** of Create Account.

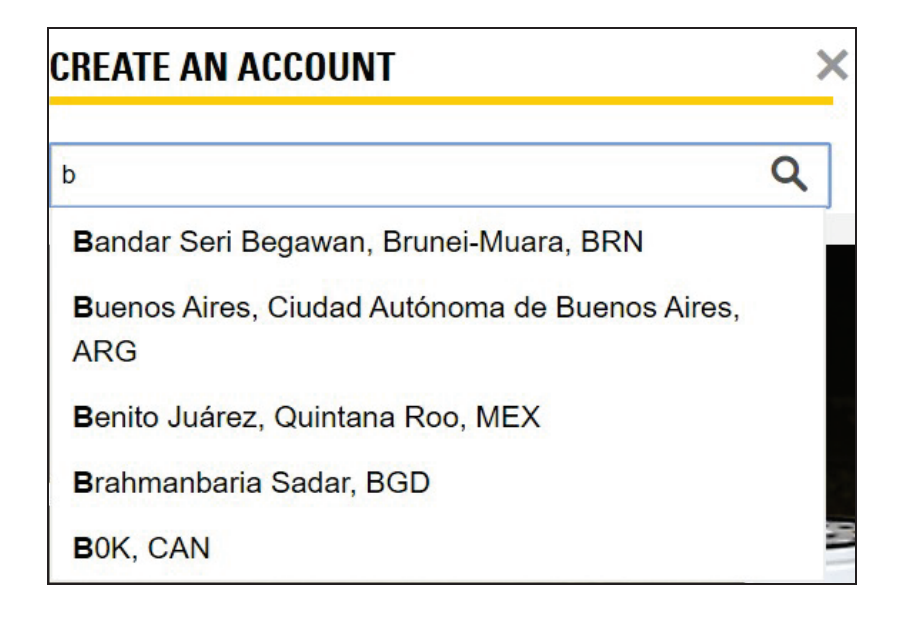

*Note:The search results are auto-populated as you type in.*

5. The part store located in the selected address is listed in the **List view**.

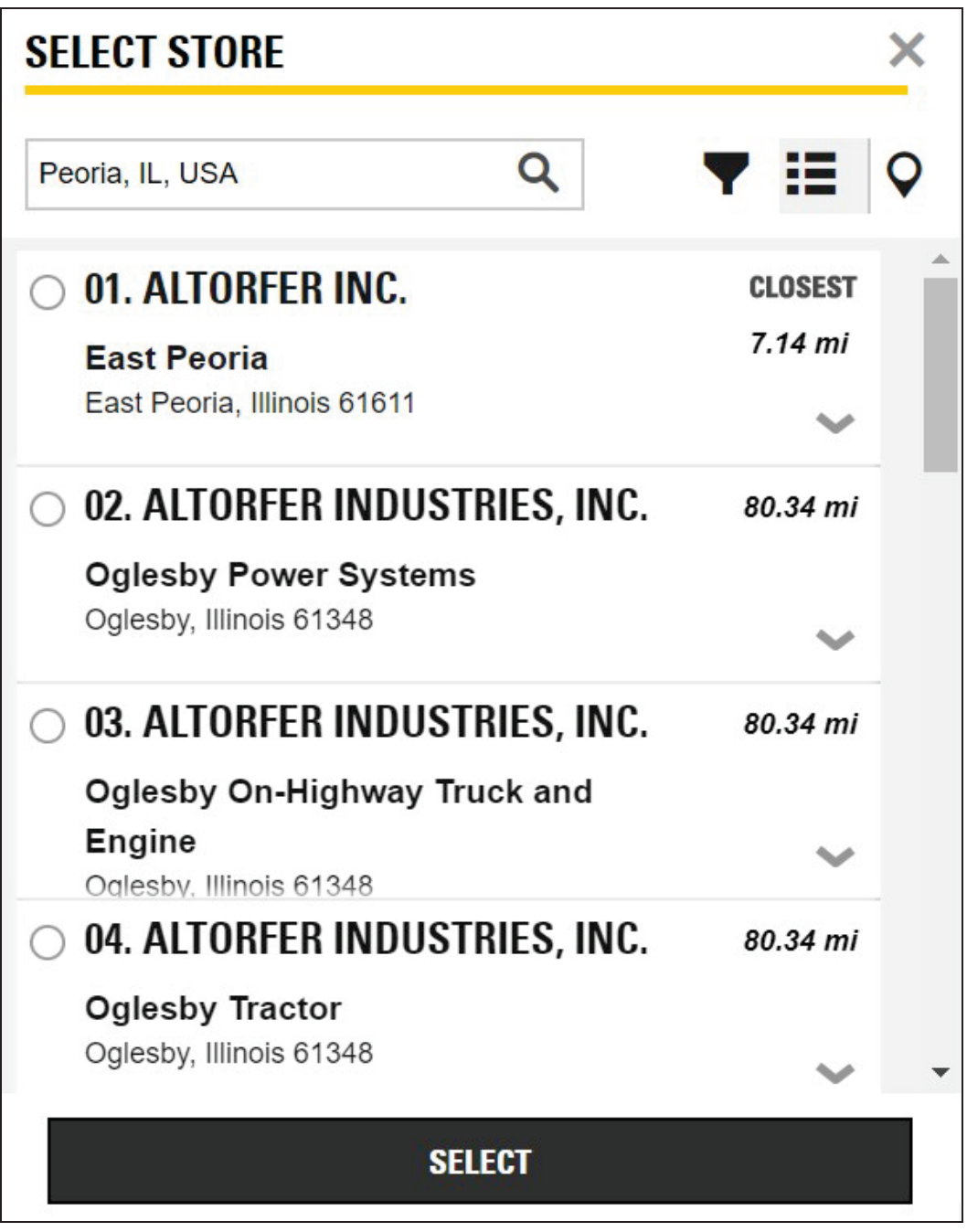

a. Click **Expand** icon of each store to view detailed information of store address, phone number, email address, map directions, services and store hours.

### **CWS ID Creation Manual**

- b. Click **Collapse** icon to close the respective store details. c. Click **Filter** icon to filter dealer location based on service offerings. In the filter page, the user can sort based on dealer name and location.  $\circ$ d. Click **Location** icon to search part store in Map view. *Note: User can toggle between Map and List View.*
- 6. Choose the desired store and click **Select**.

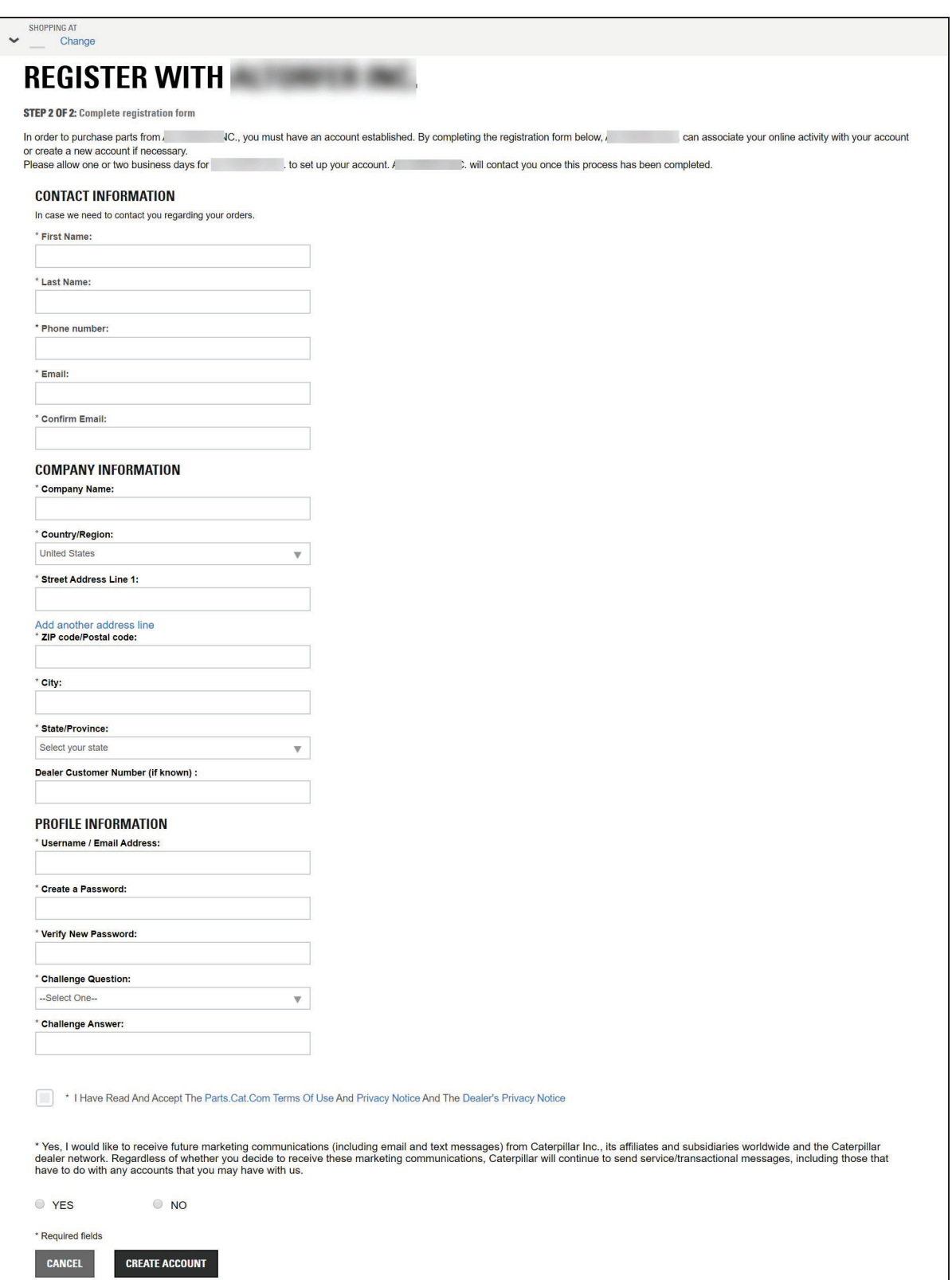

#### Change

*Note: Click to move the store location. Fields with asterisk are mandatory. The Create Account option is enabled only when all the fields are filled in.*

- a. Enter **First Name** and **Last Name** of the user in the respective fields.
- b. Enter **Phone Number** in the respective field.
- c. Enter **email ID** of the user in the respective field.
- d. Enter same email ID in the **Confirm email** field.
- e. Enter name of the **Company** in the respective field.
- f. Select the preferred **Country** from drop-down list.
- g. Enter the **Address** in the respective field.

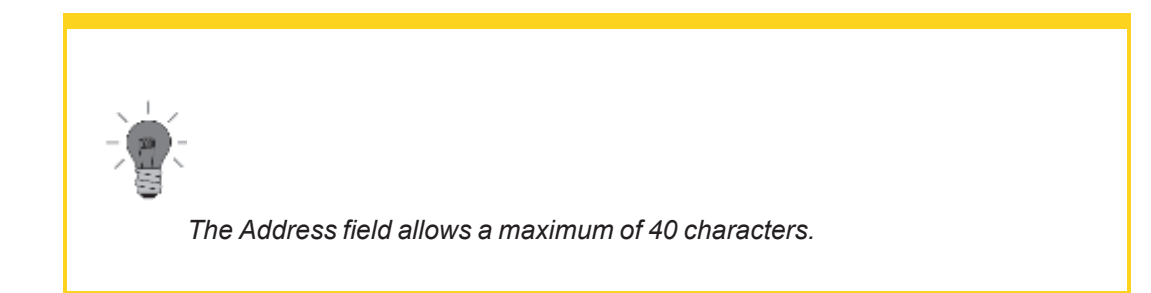

h. Enter the **Zip code/Postal code** in the respective field.

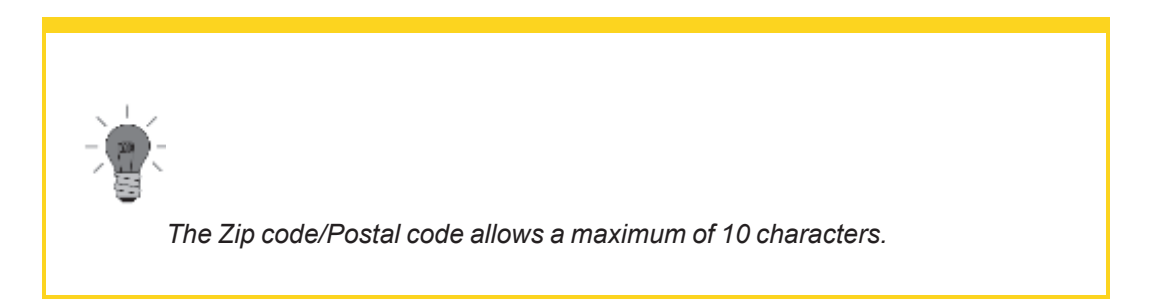

- i. Enter the **City** in the respective field.
- j. Select the preferred **State/Province** from the drop-down list.
- k. Enter the **Dealer Customer Name** in the respective field.

l. Enter **Username** in the respective field.

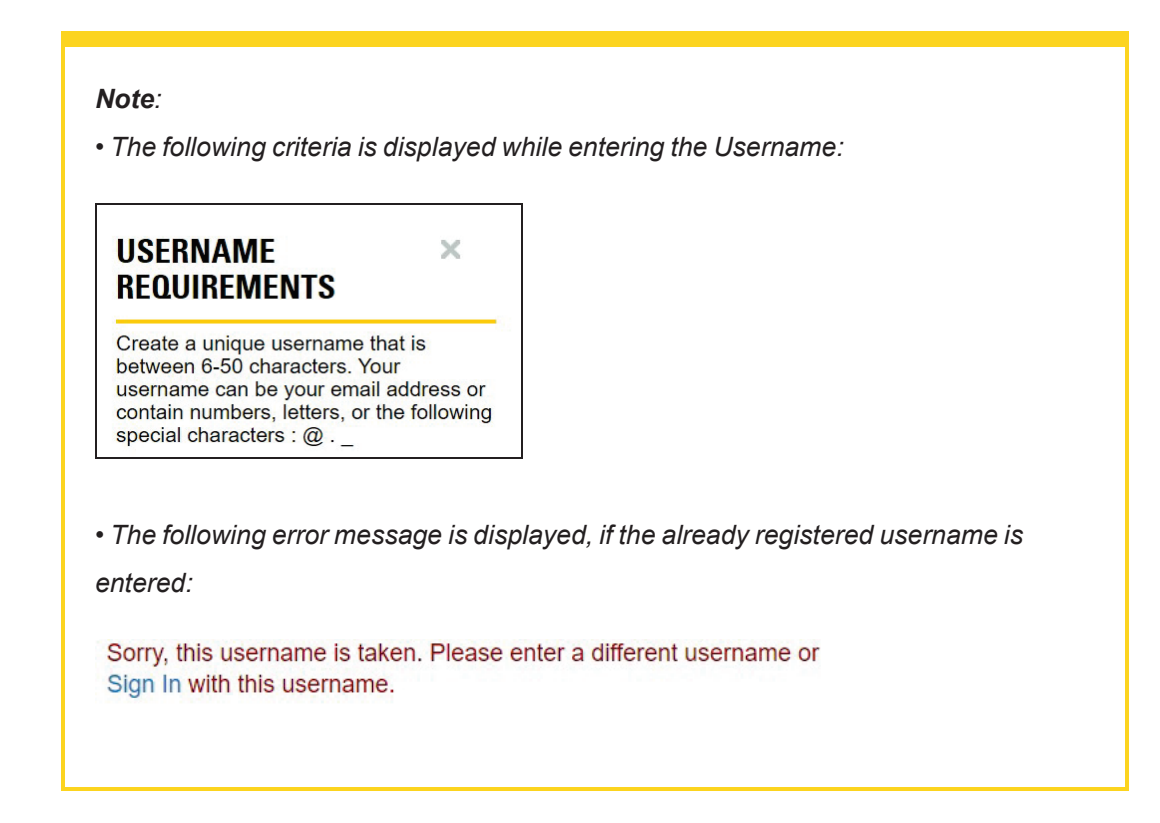

m. Enter password for the provided username in the **Create a Password** field.

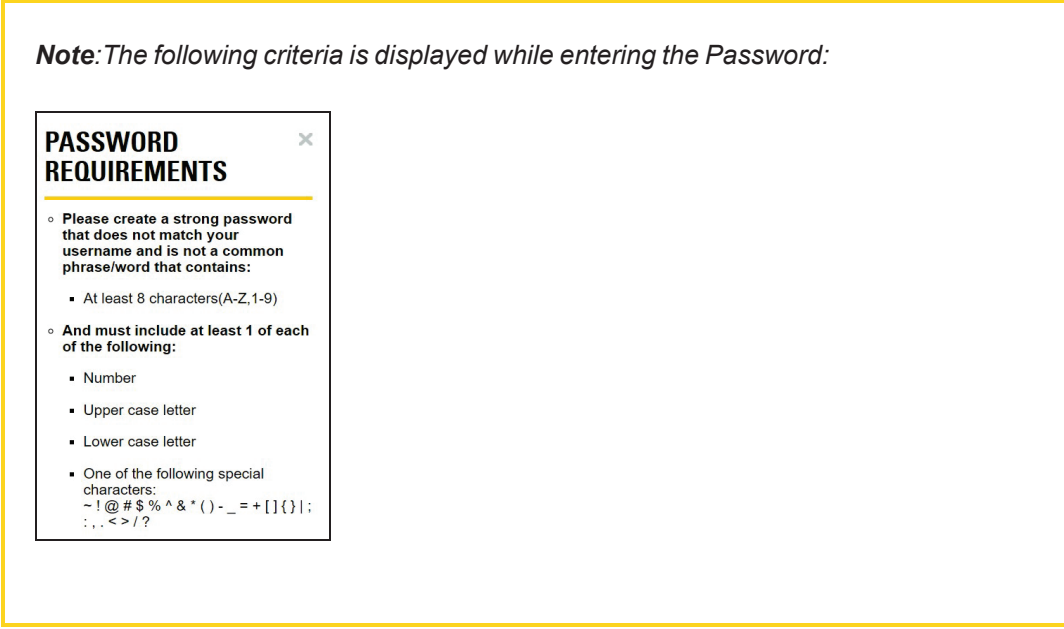

- n. Re-enter the same password in **Verify New Password** field to validate the password.
- o. Select **Challenge Question** from drop-down list.
- p. Enter **Challenge Answer** in the respective field.
- q. Select **Yes** to receive marketing information and Click **Create Account**..
- 7. Once the mandatory fields are filled in, read the Parts.Cat.Com Terms of Use and Privacy Notice, and the Dealer's Privacy Notice. After reviewed, the user acceptance is required to create a new account.
- 8. The *Terms and Conditions* pop-up is displayed. After the parts.cat.com terms of use are read, the user acceptance is required to complete registration. Click **Complete Registration**.
- 9. A registration email is sent to the customer and dealer administrator. Note the user name for future reference.

*Note: Once the dealership has granted CWS ID and tied to UCID, a notification is sent to the user.*

# **Glossary**

#### **C**

#### **CWS ID**

Corporate Web Security (CWS) ID is the user ID which Cat employees or dealers use to login their email or other Caterpillar enterprise applications.

**D**

#### **DCN**

Dealer Customer Number (DCN) is a customer account number created and maintained in a dealer's business system.

#### **Dealer Management Tool**

Dealer Management Tool is the application that allows authorized dealer personnel to configure and maintain customer registrations and access to Caterpillar digital applications for your dealership.

#### **U**

#### **UCID**

Universal Customer Identification Number (UCID) is a Caterpillar specific business identification number created by the UCID application on the Cat Dealer Storefront.